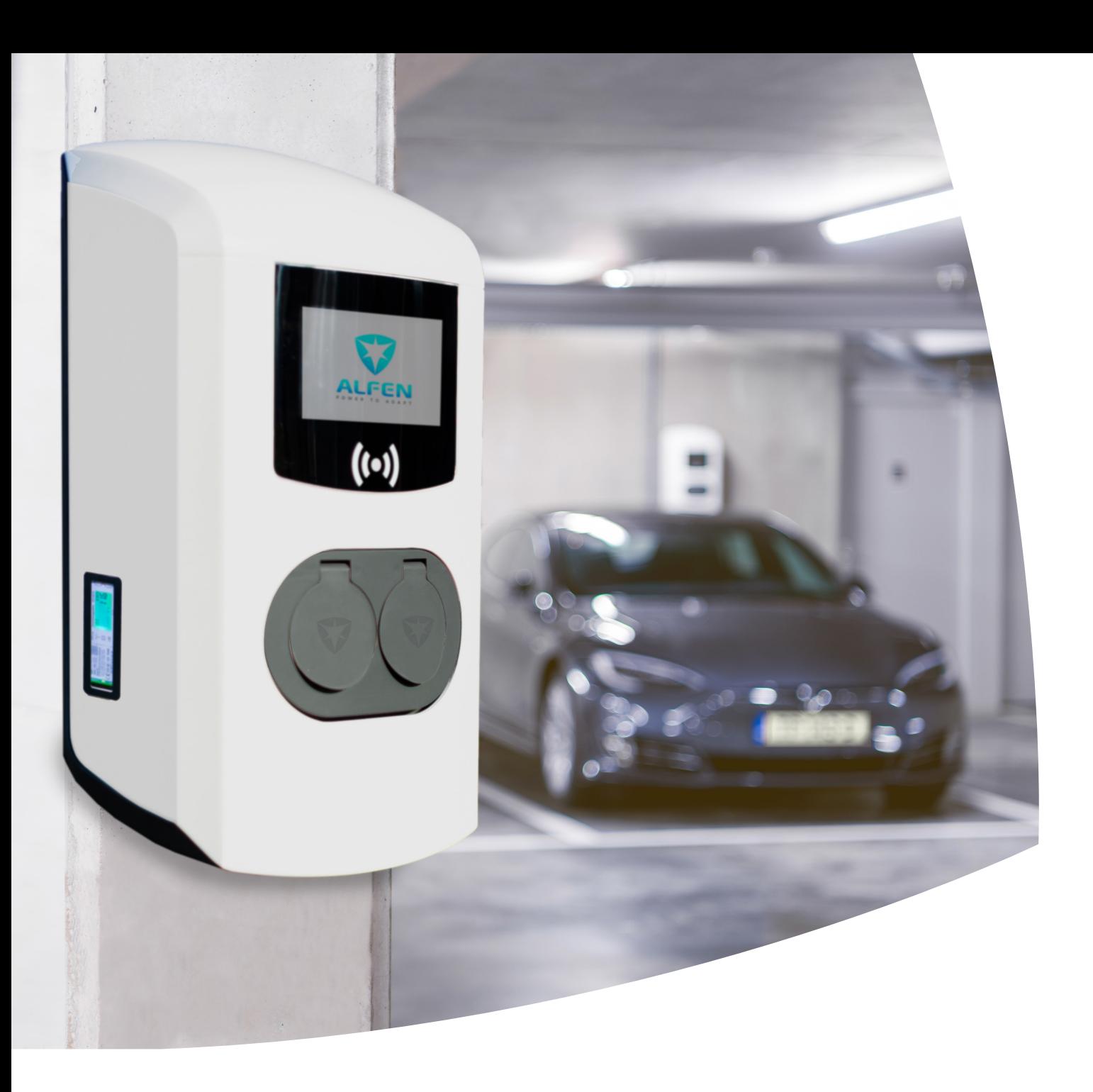

# Eichrecht Benutzerhandbuch Anhang Eichrecht-konforme EV-Ladelösung –

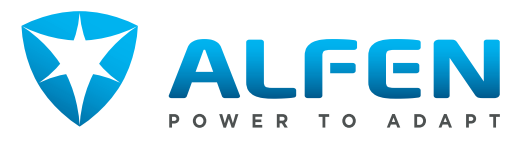

### **HINWEIS**

Beachten Sie zu Ihrer eigenen Sicherheit die in diesem Dokument enthaltenen Warnungen und Sicherheitshinweise

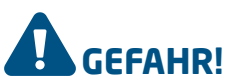

Dieses Handbuch sollte zuerst gelesen werden, bevor Sie die Eichrect-konforme Ladestation verwenden.

#### **Eichrecht Nachtrag**

Dieser Nachtrag ist eine Eichrecht-spezifische Anweisung zusätzlich zum regulären Handbuch.

#### **Urheberrechte**

Copyright © Alfen N.V. 2019. Alle Rechte vorbehalten. Weitergabe, Vervielfältigung, Verbreitung und Bearbeitung dieses Dokuments, Verwertung und Mitteilung des Inhalts sind nicht gestattet, soweit nicht ausdrücklich schriftlich zugestimmt. Alle Rechte, einschließlich der Rechte, die durch Patenterteilung oder Registrierung eines Gebrauchsmusters oder Geschmacksmusters entstehen, bleiben vorbehalten.

#### **Eingetragene Marken**

Eve ® ist eine eingetragene Marke von Alfen B.V. Daher ist die nicht autorisierte Verwendung der Marke Eve oder Eve single Pro-line DE® oder Eve Double Pro-line DE® oder Eve Double P.G-line DE illegal. Alle anderen Bezeichnungen in diesem Dokument können Marken sein, deren Verwendung durch Dritte für eigene Zwecke die Rechte des Inhabers verletzen kann.

#### **Haftungsausschluss**

Dieses Dokument wurde vor seiner Veröffentlichung einer strengen technischen Überprüfung unterzogen. Es wird in regelmäßigen Abständen überarbeitet, Änderungen und Ergänzungen sind in den nachfolgenden Ausgaben enthalten. Der Inhalt dieses Dokuments wurde für erstellt nur zu Informationszwecken. Obwohl Alfen ICU BV und Alfen BV alle Anstrengungen unternommen haben, um das Dokument so genau und aktuell wie möglich zu halten, übernehmen Alfen ICU BV und Alfen BV keine Haftung für Mängel und Schäden, die durch die Verwendung der hierin enthaltenen Informationen entstehen. Alle Verpflichtungen von Alfen ICU B.V. und Alfen B.V. sind in den jeweiligen vertraglichen Vereinbarungen festgelegt. Alfen ICU B.V. und Alfen B.V. behalten sich das Recht vor, dieses Dokument ab dem Zeitpunkt der letzten Änderung zu überarbeiten.

### INHALT

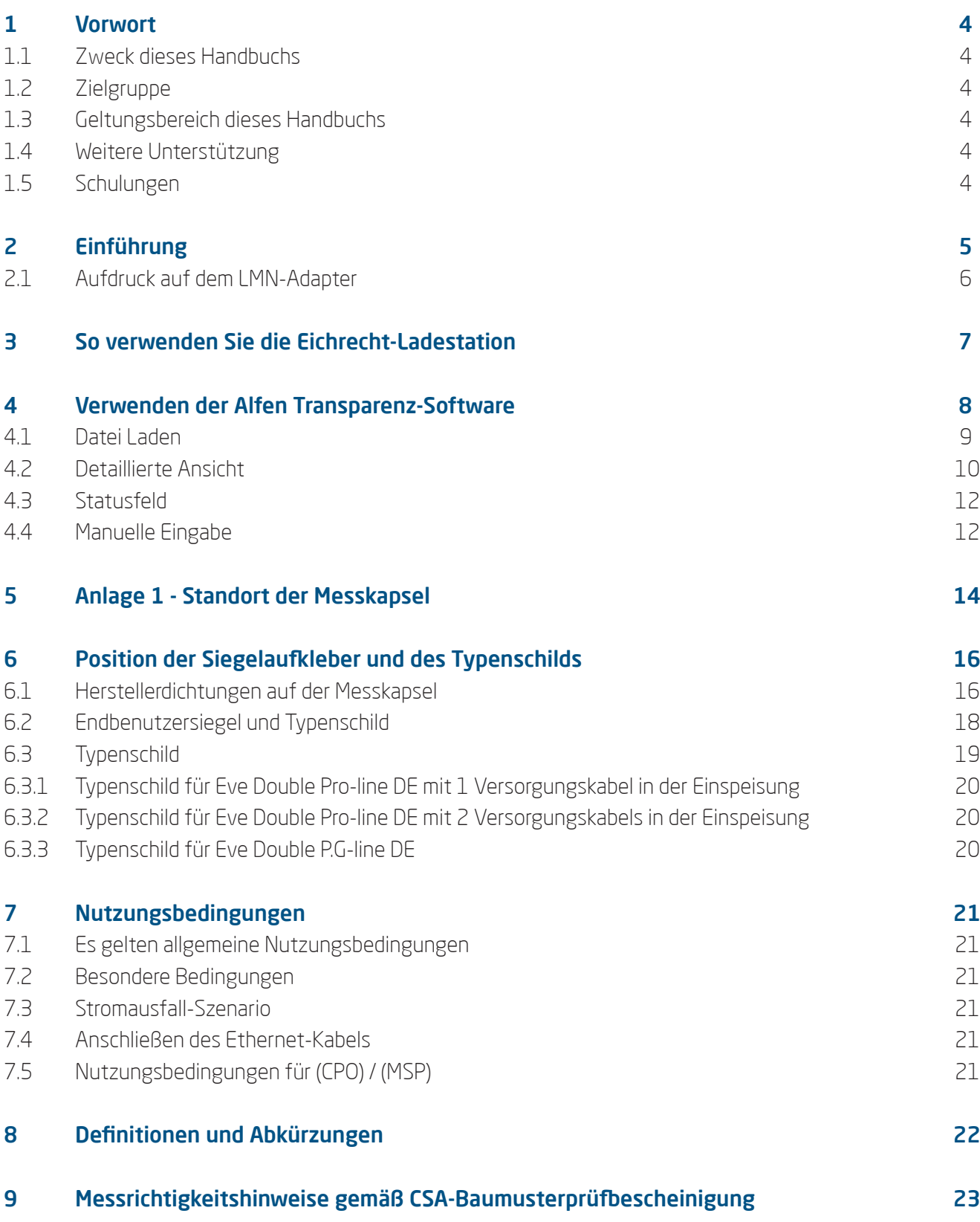

# 1. VORWORT

#### **1.1 Zweck dieses Handbuchs**

Dieses Handbuch ist eine Ergänzung zum Standard-Installationshandbuch für Eve Single Pro-line DE, Eve Double Pro-line DE und Eve Double P.G-line DE. Es beschreibt die Eichrecht-spezifische Anwendung, Funktionen, Installation, Inbetriebnahme und Bedienung sowohl für die Eve Single Pro-line DE, Eve Double Pro-line DE als auch für die Eve Double P.G-line DE.

#### **1.2 Zielgruppe**

Dieses Handbuch richtet sich an Projektingenieure, Inbetriebnehmer und Bedienpersonal, die mit der Installation der Eichrecht-konformen Eve Single Pro-line DE, Eve Double Pro-line DE und Eve Double P.G-line DE.

#### **1.3 Geltungsbereich dieses Handbuchs**

Dieses Handbuch gilt für die Eve Single Pro-line DE, Eve Double Pro-line DE und Eve Double P.G-line DE.

#### **1.4 Weitere Unterstützung**

Bei Fragen zu Ihrem System wenden Sie sich bitte an Ihren Alfen-Vertreter.

Telefon: +31 36 549 3402 Internet: https://support.alfen.com

#### **1.5 Schulungen**

Wenn Sie an unserem aktuellen Schulungsprogramm interessiert sind, wenden Sie sich bitte an unser Schulungszentrum:

Alfen NV Alfen Training Hefbrugweg 28 1332 AP Almere Tel.: +31 36 54 93 402

Internet: http://www.alfen.com/contact

Bei Fragen zur Schulung wenden Sie sich bitte an Ihren Alfen-Vertreter.

# 2. EINFÜHRUNG

Mit den Eichrecht-konformen Eve-Ladestationen soll sichergestellt werden, dass die Zählerwerte von einem Endkunden validiert werden können. Eichrecht verlangt, dass der Endkunde zum Zeitpunkt der Rechnungsstellung den korrekten Wert des Energiezählers zur Verfügung stellt. Außerdem muss die Ladestation anzeigen, wie viel an der Ladestation aufgeladen wurde.

Die Alfen-Ladestation sorgt dafür, dass die Zählerwerte durch eine digitale Signatur nach Eichrecht geschützt werden. Mit dieser digitalen Signatur kann der Endkunde anhand des auf der Messkapsel dargestellten öffentlichen Schlüssels die Richtigkeit des kWh-Zählerwerts überprüfen. Dies wird durch ein Fenster an der Seite der Ladestation sichtbar gemacht.

Während einer Ladesitzung werden der öffentliche Schlüssel und der Zählerwert so beleuchtet, dass es immer möglich ist, den tatsächlichen Zählerstand abzulesen und den öffentlichen Schlüssel an der Messkapsel zu überprüfen.

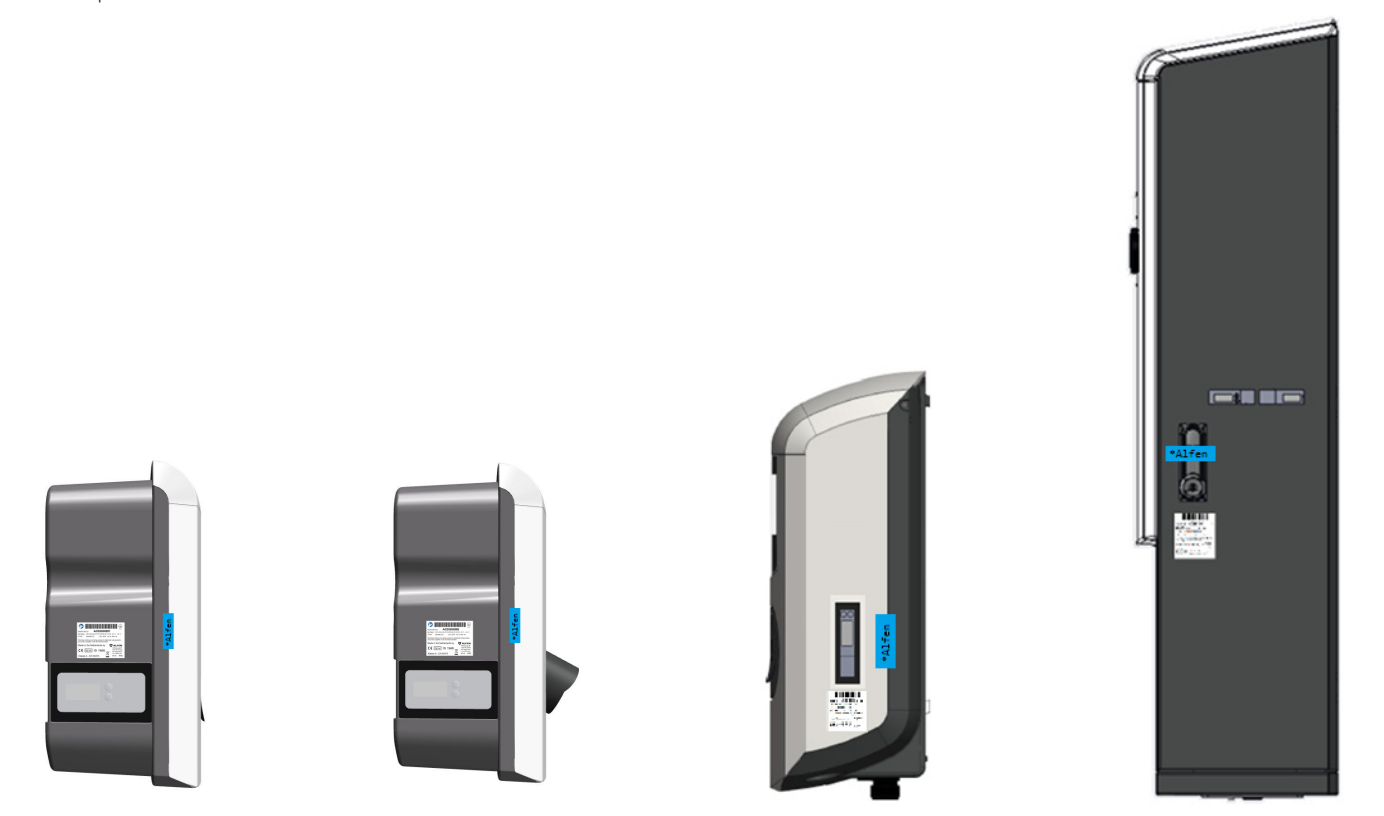

*Abbildung 1: Eve Single Pro-line DE (Mit Steckdose und mit Ladekabel), Eve Double Pro-line DE und Eve Double P.G-line DE Ladestation mit Meter-Fenster in der Seite.*

Wenn Sie durch das Fenster an der Seite der Ladestation blicken, sehen Sie die Messkapsel, die den Zählerwert und den öffentlichen Schlüssel anzeigt.

# 2. EINFÜHRUNG

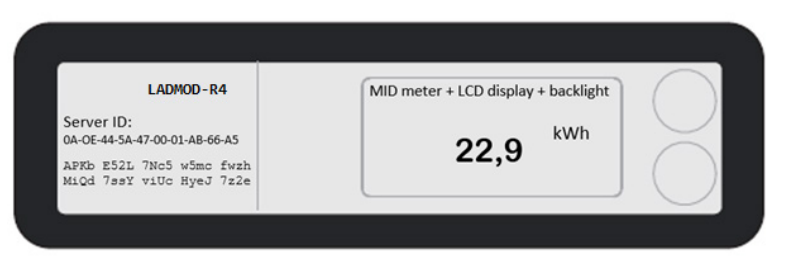

*Abbildung 2: Zählerwert und öffentliche Schlüssel sind auf Messkapsel aufgedruckt*

Mit den Eichrecht-konformen Eve-Ladestationen soll sichergestellt werden, dass die Zählerwerte von Die Server-ID in der Messkapsel ist eine eindeutige Nummer, die den Adapter identifiziert, und der öffentliche Schlüssel wird unter der Server-ID gedruckt.

Dieses eichrechtkonforme Ladesystem darf nur zum Laden von kWh verwendet werden. Es ist nicht gestattet, zeitabhängig zu berechnen oder zeitabhängig unterschiedliche Tarife anzuwenden.

#### **2.1 Aufdruck auf dem LMN-Adapter**

Der Aufdruck auf dem LMN-Adapter enthält die folgenden Informationen:

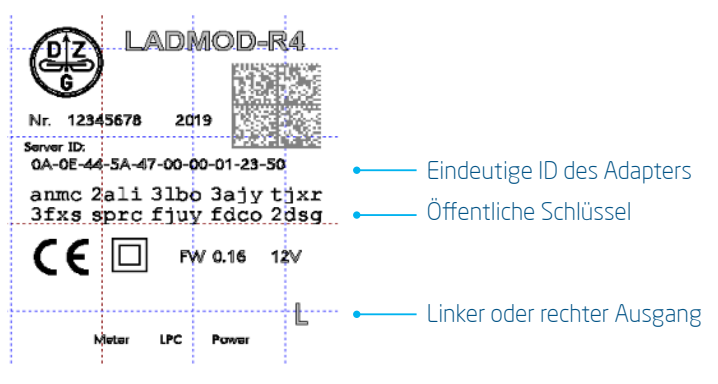

*Abbildung 3: Aufdruck auf dem LMN-Adapter*

Der Eichrecht-konformen Alfen-Ladegeräte entsprechen den deutschen MessEV- und MessEG-Vorschriften. Für die Implementierung der Eichrecht-konformen Alfen-Ladegeräte gelten folgende Richtlinien: REA-Dokument 6-A und PTB 50.7.

# 3. SO VERWENDEN SIE DIE EICHRECHT-LADESTATION

Das Starten und Stoppen einer Eichrecht-Transaktion funktioniert genauso wie das Starten und Stoppen einer Nicht-Eichrecht-Ladesitzung. Mit der RFID-Karte kann eine Ladesitzung gestartet oder gestoppt werden.

Das Display der Ladestation ist nicht Eichrecht-zertifiziert und kann keine messtechnisch relevanten Daten anzeigen. Um dies deutlich zu machen, wird ein Haftungsausschluss am unteren Rand der Anzeige hinzugefügt.

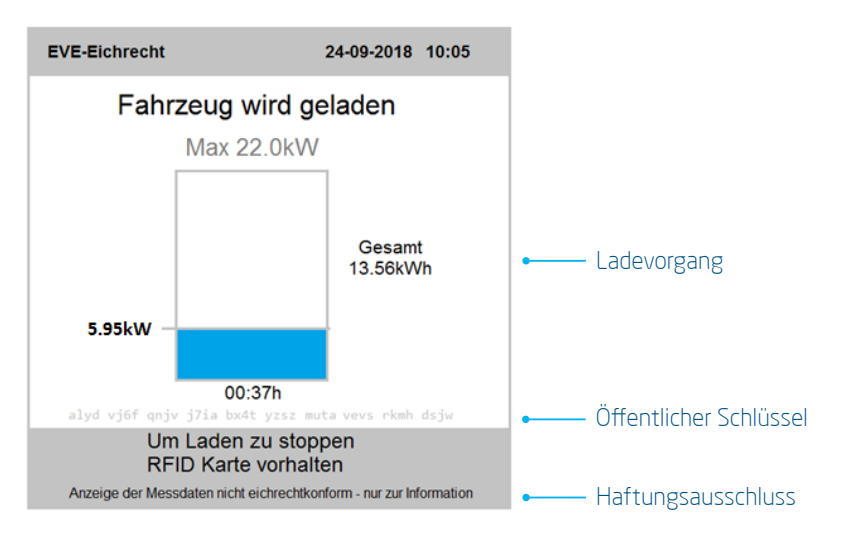

*Abbildung 4: Musteranzeige an der Eve Charging Station (Halbanzeige)*

Das Display zeigt alle Daten an, die für den normalen Betrieb relevant sind, und daneben zeigt es auch Elemente, die für Eichrecht relevant sind. Zum Beispiel wird der öffentliche Schlüssel unterhalb der Ladezeit angezeigt. Der auf dem Display angezeigte öffentliche Schlüssel sollte immer mit dem auf der Messkapsel gedruckten öffentlichen Schlüssel übereinstimmen. Das Display zeigt auch die aufgeladene Energiemenge an.

Wenn eine Ladesitzung beendet ist, werden der Startzählerwert und der Stoppzählerwert an das Back-Office gesendet. Der Startzählerwert und der Stoppzählerwert werden von der Messkapsel digital signiert. Dadurch wird sichergestellt, dass die Zählerwerte nicht geändert werden können, ohne die digitale Signatur zu beschädigen.

Bei Vorlage der Rechnung verlangt Eichrecht, dass die geschützten Zählerwerte auch dem Kunden zur Verfügung stehen. Die Eichrecht-Zählerwerte können dem Kunden per E-Mail oder über ein personalisiertes Webportal übermittelt werden.

Zur Überprüfung der Signatur der Zählerwerte ist die Verwendung der Transparenz-Software erforderlich. Alfen hat eine eigene Version der Transparenz-Software entwickelt, die von der Alfen-Website heruntergeladen werden kann.

Für jede Eichrecht-Transaktion stellt Ihr Mobility Service Provider den signierten Startzählerwert und den Endzählerwert als separate XML-Datei zur Verfügung. Diese Datei kann als E-Mail zugestellt oder von einer persönlichen Webseite heruntergeladen werden. Diese Datei kann zur Validierung in die Transparenz-Software geladen werden.

Mit der Transparenz-Software können Sie überprüfen, ob die Zählerwerte vorliegen. Wenn die Zählerwerte geändert werden, ist die digitale Signatur ungültig und dies wird von der transparenz-Software angezeigt.

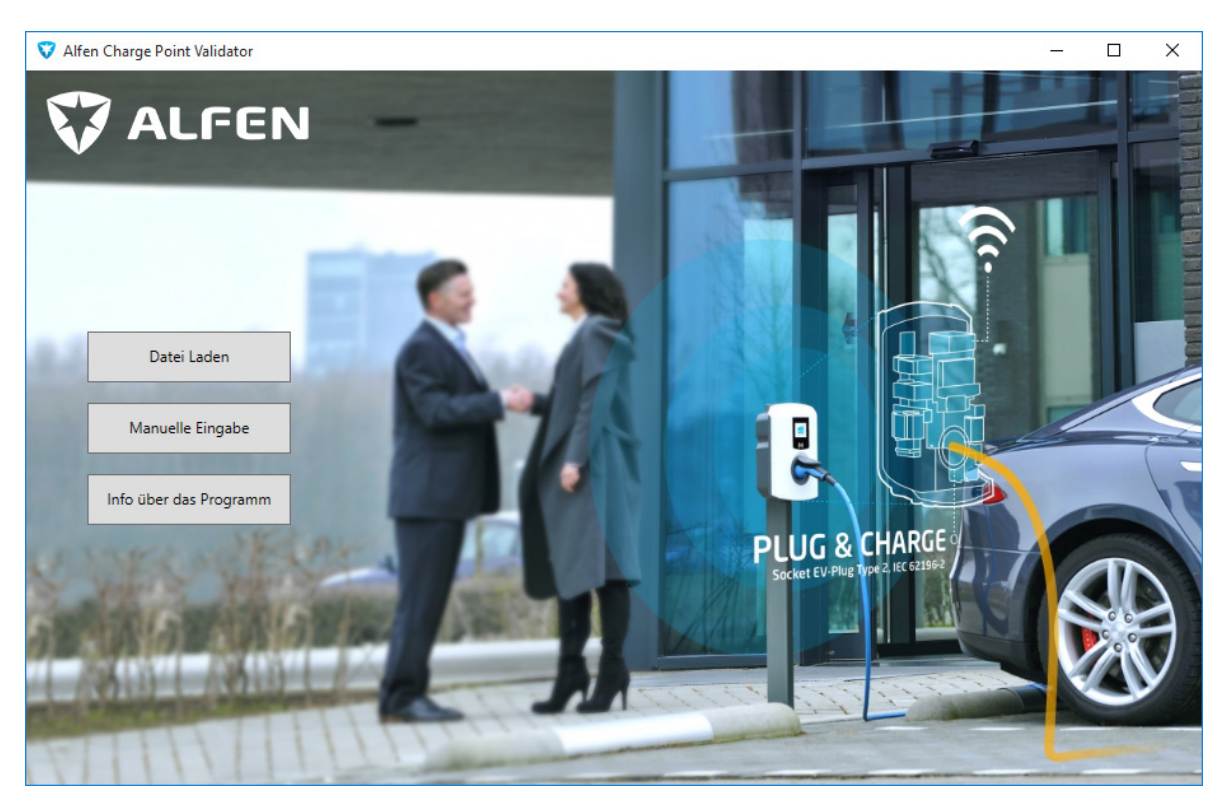

Sobald Sie die Transparenz software starten erscheint die nachfolgende Ansicht:

*Abbildung 5: Der Startbildschirm der Software*

Nachdem die Software gestartet wurde ist der Startbildschirm zu sehen. Die Software versucht beim ersten Ausführen eine Datei für historische Daten im temporären Ordner des Benutzers anzulegen. Falls das nicht möglich ist, wird der Benutzer gefragt, ob er den gewünschten Speicherort selber auswählen möchte.

Sie können sich die Daten auf zwei Wegen anzeigen lassen. Zum einen können Sie über den Button Datei Laden eine XML Datei laden und sich die darin enthaltenen Ladevorgänge anzeigen lassen. Über den zweiten Button Manuelle Eingabe besteht die Möglichkeit die Daten eines Ladevorgangs direkt einzugeben.

Die dritte Schaltfläche zeigt zusätzliche Sicherheitsinformationen zum Programm an. Durch den Vergleich der HASH-Daten mit den veröffentlichten HASH-Informationen der PTB-Website wird sichergestellt, dass die Transparenz-Software nicht manipuliert wird.

#### **4.1 Datei Laden**

Beim Klick auf den ersten Button der Startansicht Datei Laden gelangen Sie zu einem Auswahlfenster. Hier können Sie eine entsprechende XML Datei auswählen:

| Öffnen<br>v                                                                        |                               |                    | ×                                                    |  |
|------------------------------------------------------------------------------------|-------------------------------|--------------------|------------------------------------------------------|--|
| > Dieser PC > Dokumente > Eichrecht Daten<br>$\vee$ $\wedge$<br>←<br>$\rightarrow$ |                               | $\circ$            | $\mathcal{P}$<br>"Eichrecht Daten" durchsuchen       |  |
| Organisieren ·<br>Neuer Ordner                                                     |                               |                    | $\mathbb{H}$ .<br>$\bullet$<br>ш                     |  |
| & Christian Schröder<br>Dieser PC                                                  | ×<br>Name                     | Änderungsdatum     | Typ                                                  |  |
|                                                                                    | START_CDR.xml<br>$\mathbb{R}$ | 28.06.2019 10:02   | XML-Quelldatei                                       |  |
| 3D-Objekte<br>Bilder<br><b>Desktop</b>                                             | STOP_CDR.xml                  | 28.06.2019 10:02   | XML-Quelldatei                                       |  |
| <b>Dokumente</b>                                                                   |                               |                    |                                                      |  |
| <b>L</b> Downloads                                                                 |                               |                    |                                                      |  |
| <b>h</b> Musik                                                                     |                               |                    |                                                      |  |
| <b>Wideos</b>                                                                      |                               |                    |                                                      |  |
| Local Disk (C:)                                                                    |                               |                    |                                                      |  |
| Bibliotheken                                                                       | $\mathsf{v}-\mathsf{c}$       |                    |                                                      |  |
| Dateiname: START_CDR.xml                                                           |                               | $\dot{\mathbf{v}}$ | XML-Dokument (.xml) (*.xml)<br>$\check{\mathcal{L}}$ |  |
|                                                                                    |                               |                    |                                                      |  |
|                                                                                    |                               | Öffnen             | Abbrechen                                            |  |

*Abbildung 6: Auswahl einer Datei zur Anzeige*

Sobald Sie die gewünschte XML Datei ausgewählt haben, klicken Sie den Button *Öffnen*.

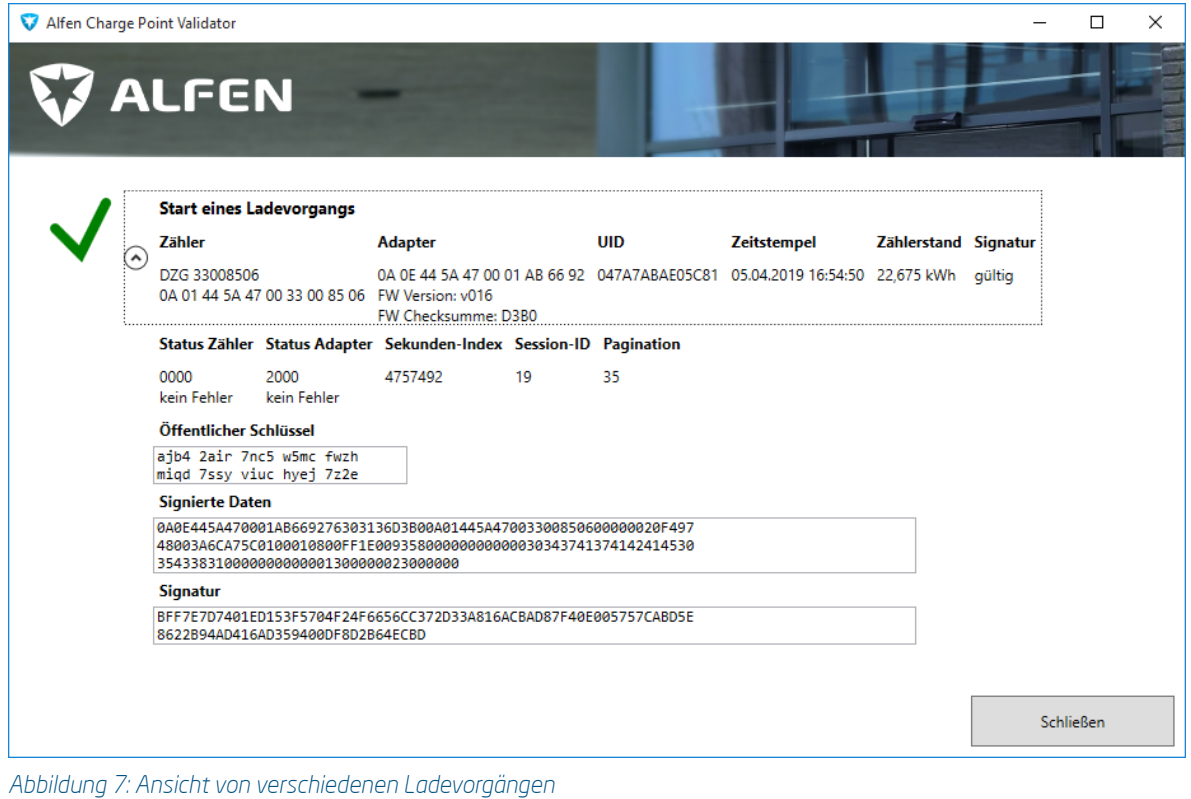

Eichrecht Benutzerhandbuch Anhang Eichrecht-konforme EV-Ladelösung | Version 1.5 | Februar 2020 9

Nachdem Sie die Datei geöffnet haben werden die Daten angezeigt. Vor der Anzeige findet eine Prüfung der Signatur der Daten statt. Wenn die digitale Signatur von Eichrecht gültig ist, zeigt die Transparenz-Software ein grünes Häkchen. Wenn die Eichrecht-Daten, die Signatur oder der öffentliche Schlüssel manipuliert oder beschädigt werden, ändert sich das grüne Häkchen in ein rotes X neben dem Datensatz.

Wenn Sie wünschen mehr Daten zu sehen besteht noch die Möglichkeit die Ansicht zu erweitern. Dazu müssen Sie lediglich den Runden Button links neben dem gewünschten Ladevorgang betätigen. In Abbildung 7 ist die erweiterte Darstellung eines Ladevorgangs abgebildet. Beim Klick auf Schließen kommt man zurück zum Startbildschirm.

#### **4.2 Detaillierte Ansicht**

Bei Datensätzen am Ende des Ladevorgangs (Ladeschluss) soll der Energieverbrauch angezeigt werden. Dazu werden alle Datensätze, die von der Software geprüft werden als historische Daten als XML gespeichert. Wenn ein Datensatz zum Ladeschluss geprüft wird, wird in den historischen Daten der Datensatz zum Start dieses Ladevorgangs (Ladebeginn) gesucht. Wenn der Datensatz für den zugehörigen Ladebeginn gefunden werden kann, wird die Differenz der Zählerstände als Verbrauch angezeigt. Wenn kein Ladebeginn in historischen Daten gefunden werden kann, wird die Verbrauchsanzeige ausgeblendet.

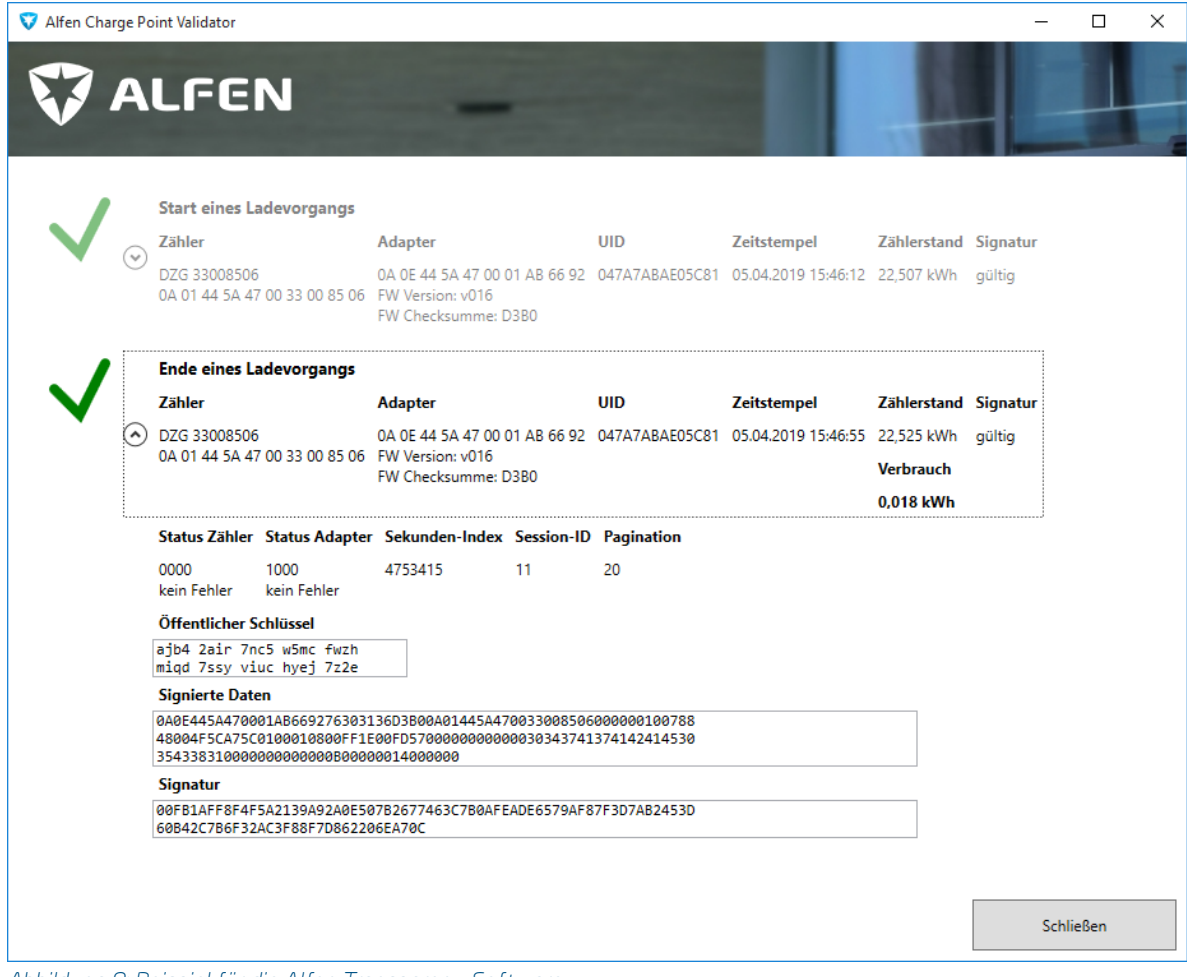

*Abbildung 8: Beispiel für die Alfen Transparenz-Software*

Damit die digitale Signatur korrekt funktioniert, muss der öffentliche Schlüssel mit dem öffentlichen Schlüssel des Adapters übereinstimmen. Nur so können Sie überprüfen, ob die digitale Signatur korrekt ist.

Die Transparenz-Software zeigt die folgenden Informationen in der oberen Box an:

- Zälher ID ist die eindeutige ID des Energiezählers
- Adapter ID ist die eindeutige ID des Adapters, der die Messkapsel zusammen mit dem Messgerät bildet
- UID ist die Benutzer-ID, die zur Identifizierung des Endkunden verwendet wird
- Der Zeitstempel zeigt den Zeitpunkt der Messung an, hat aber keine messtechnische Relevanz
- Der Zählerstand zeigt den tatsächlichen Zählerstand an
- Das Signaturfeld zeigt an, ob die digitale Signatur der Eichrecht-Daten korrekt ist

Die Statusfelder dienen zur Anzeige des Status der Messkapsel und können auf einen kritischen Fehler in der Messkapsel hinweisen, der die Eichrecht-Konformität beeinträchtigen kann. Wenn kein Statusflag gesetzt ist oder wenn ein nicht kritischer Statusflag gesetzt ist, zeigt die Transparenz-Software den Text an: "kein Fehler" Wenn ein kritisches Statusflag gesetzt ist, das die Eichrecht-Gültigkeit beeinflussen kann, ändert sich der Text unter dem Statusfeld in : "Fatale Fehler". In diesem Fall ist die Gültigkeit von Eichrecht gefährdet, und der Besitzer der Ladestation sollte geeignete Maßnahmen ergreifen.

Der Sekunden-Index ist eine aufsteigende Zahl, die jede Sekunde aufsummiert und zur Bestimmung der Dauer einer Ladesitzung verwendet werden kann, indem der Start- und Stopp-Wert des Sekunden-Index abgezogen wird.

Der öffentliche Schlüssel wird in einer ähnlichen Kodierung wie in der Messkapsel angezeigt. Der Kunde sollte prüfen, ob der von der Transparenz-Software verwendete öffentliche Schlüssel mit dem auf der Messkapsel abgedruckten öffentlichen Schlüssel übereinstimmt.

Wenn sowohl der Startzählerwert als auch der Stoppzählerwert in die Transparenz-Software geladen werden, erkennt sie anhand der Sitzungs-ID, dass die Zählerstände übereinstimmen. In diesem Fall zeigt die Transparenz-Software gleichzeitig den Startzählerstand und den Stoppzählerstand an und berechnet die gesamte verbrauchte Energie.

In der Abbildung *(Abbildung 5)* zeigt die Transparenz-Software die Transaktionsdaten zum Starten und Stoppen in einem einzigen Bildschirm. Die Session-ID ist 19 für diese Transaktion und der Zalherstand wird abgezogen und unter Verbrauch angezeigt

Der öffentliche Schlüssel wird automatisch von der Transparenz-Software geladen. Durch den Vergleich des öffentlichen Schlüssels an der Außenseite der Ladestation mit dem von der Transparenz-Software verwendeten öffentlichen Schlüssel stellt der Benutzer sicher, dass die Signatur des Zählerwerts nicht manipuliert werden kann. Falls der vorab eingegebene öffentliche Schlüssel in der Transparenz-Software nicht mit dem öffentlichen Schlüssel an der Ladestation identisch ist, kann er manuell in der Transparenz-Software geändert werden. Dies liegt daran, dass nur der auf der Messkapsel oder von der BnetzA-Website veröffentlichte öffentliche Schlüssel eine vertrauenswürdige Quelle ist.

### **4.3 Statusfeld**

Die Messkapsel in der Ladestation prüft auf Fehler. Einer dieser Fehler könnte sein, dass der vorherige S top-Meter-Wert nicht mit dem Start des nächsten Meter-Werts übereinstimmt. Dies könnte darauf hindeuten, dass Energie verloren gegangen ist. Dieser Fehler wird erkannt und in der Transparenz-Software angezeigt mit "Zählerstandsdifferenz".

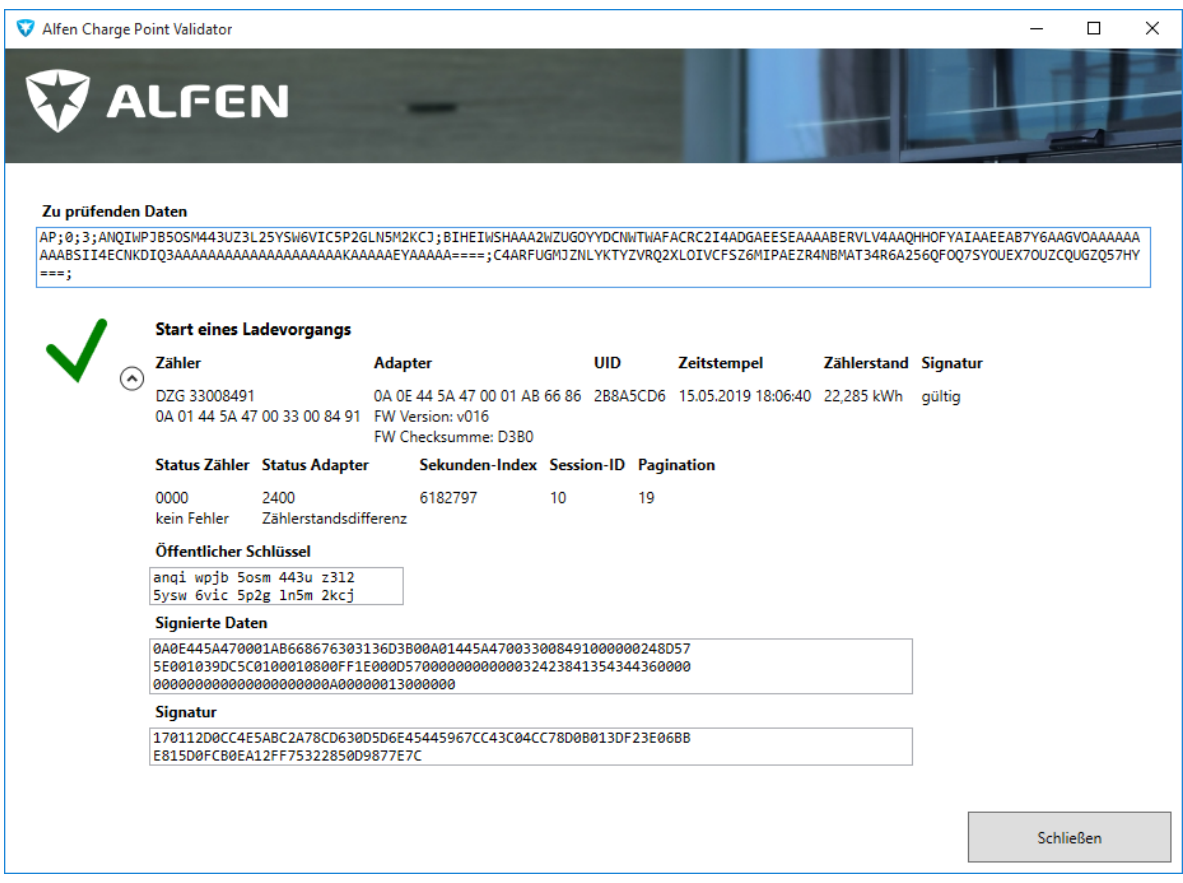

*Abbildung 9: Status Adapter : Zählerstandsdifferenz*

Andere Fehler werden unter Fatale-Fehler gemeldet. Wenden Sie sich in diesem Fall an Ihren Ladestationsbetreiber.

#### **4.4 Manuelle Eingabe**

Zusätzlich zum Laden einer Datei besteht noch die Möglichkeit Daten manuell in die Software einzugeben. Die Eiuchecht-Daten werden dann in das obere Textfeld kopiert und wie beim Laden einer XML-Datei angezeigt.

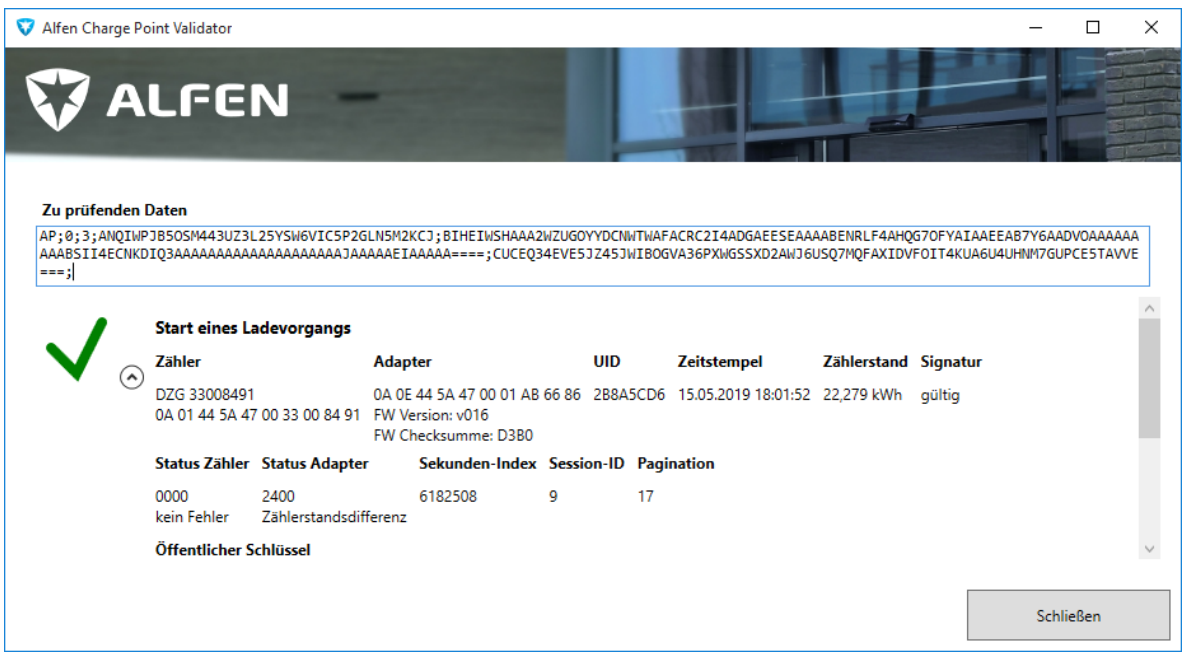

*Abbildung 10: Manuelle Eingabe der Daten*

Wenn die Eichrecht-Daten manipuliert werden, funktioniert die Überprüfung nicht mehr, die Transparenz-Software erkennt dies und zeigt ein rotes Kreuz an. In diesem Fall wird der Metervalue auf 22,273 kWh geändert:

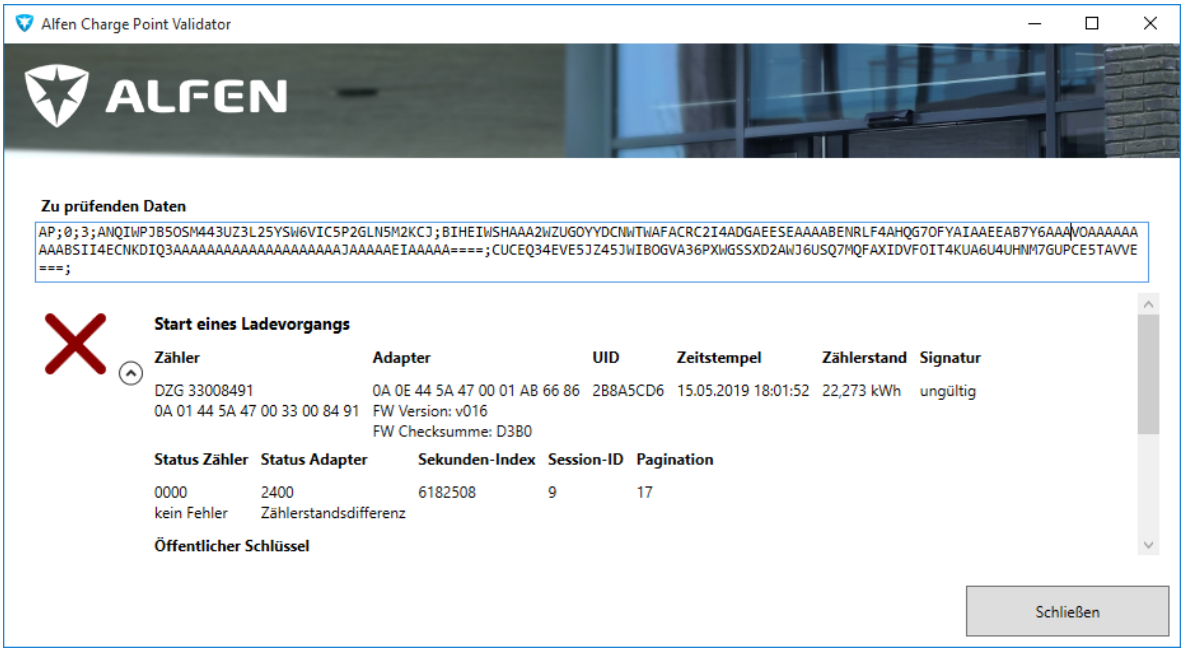

*Abbildung 11: Eichrecht Datenfehler*

### **HINWEIS**

Die Alfen Transparenz-Software und Eichrecht Handbuch können von der Alfen-Website heruntergeladen werden: www.alfen.com/de/downloads

# 5. ANLAGE 1 - STANDORT DER MESSKAPSEL

Der Eichrecht Eve enthält einen zusätzlichen Adapter, der die digitale Signatur zum tatsächlichen Zählerstand liefert. Der LMN-Adapter bildet zusammen mit dem MID-zertifizierten Energy Meter die Eichrecht Messkapsel. Die Eichrecht Messkapsel ist versiegelt und wenn dieses Siegel gebrochen wird, gilt die Ladestation nicht mehr als Eichrecht-Konform.

#### **HINWEIS**

Entfernen oder brechen Sie das Siegel auf der Eichrecht Messkapsel nicht

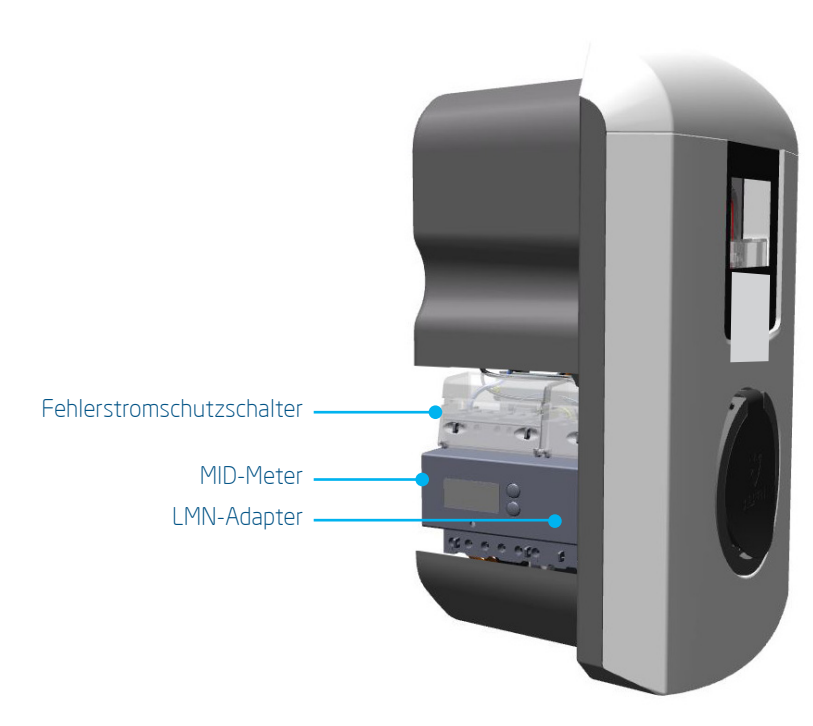

*Abbildung 12: Komponentenübersicht der Eichrecht Eve Single Pro-line DE*

## 5. ANLAGE 1 - STANDORT DER MESSKAPSEL

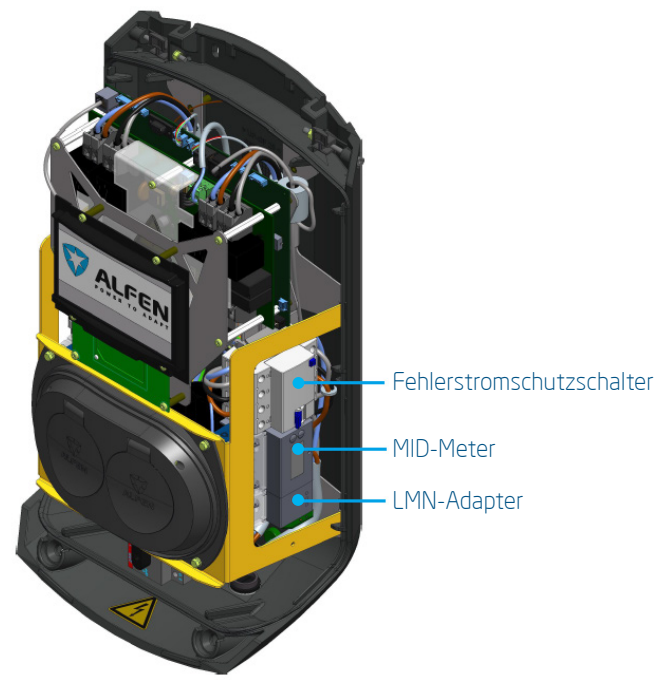

*Abbildung 12: Komponentenübersicht der Eichrecht Eve Double Pro-line DE*

Im Vergleich zum Standard-Benutzerhandbuch hat der Eichrecht Eve eine breitere Halterung, um den zusätzlichen LMN-Adapter zu ermöglichen. Dieses Bild ersetzt die Abbildungen 4 und 5 des Standard-Benutzerhandbuchs.

Beim Eve Double P.G-line DE Ladegerät befindet das Messkapsel sich auf der rechten Seite.

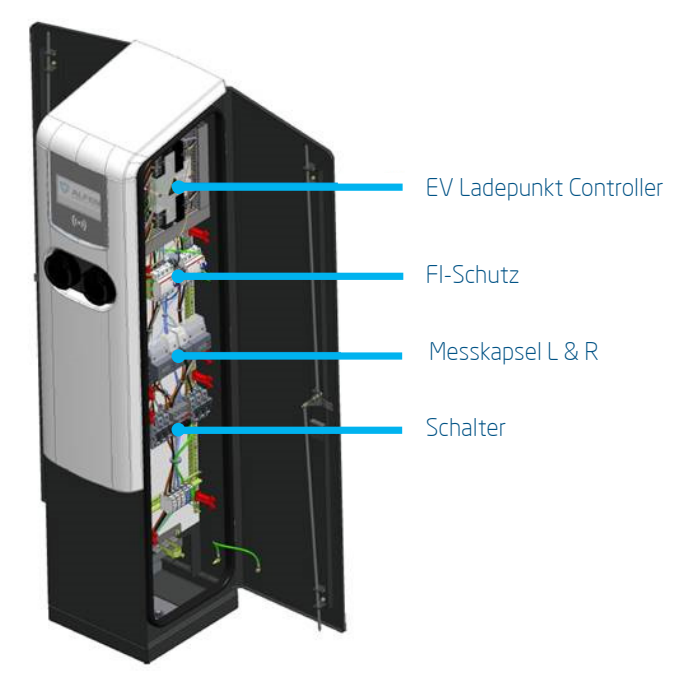

*Abbildung 13: Komponentenübersicht der Eichrecht Eve Double P.G-line DE*

In der Eve Double P.G-line DE Die Messkapsel auf der linken Seite gehört zur Stecker auf der linken Seite und die Messkapsel auf der rechten Seite gehört zur Stecker auf der rechten Seite.

#### **6.1 Herstellersiegel auf der Messkapsel**

Bei der Herstellung werden zwei Arten von Herstellersiegel angewendet.

- 1. Das DZG-Herstellersiegel stellt sicher, dass das MID-Messgerät und der LMN-Adapter nicht beeinträchtigt werden. Es ist nicht möglich, das Gehäuse zu öffnen, ohne das DZG-Siegel zu beschädigen.
- 2. Das Alfen-Hersteller-Siegel stellt sicher, dass die Verkabelung nicht beeinträchtigt wird. Manipulationen an der Verkabelung sind nicht möglich, ohne das Alfen-Siegel zu beschädigen.

Die Herstellersiegel befinden sich auf beiden Seiten der Messkapsel.

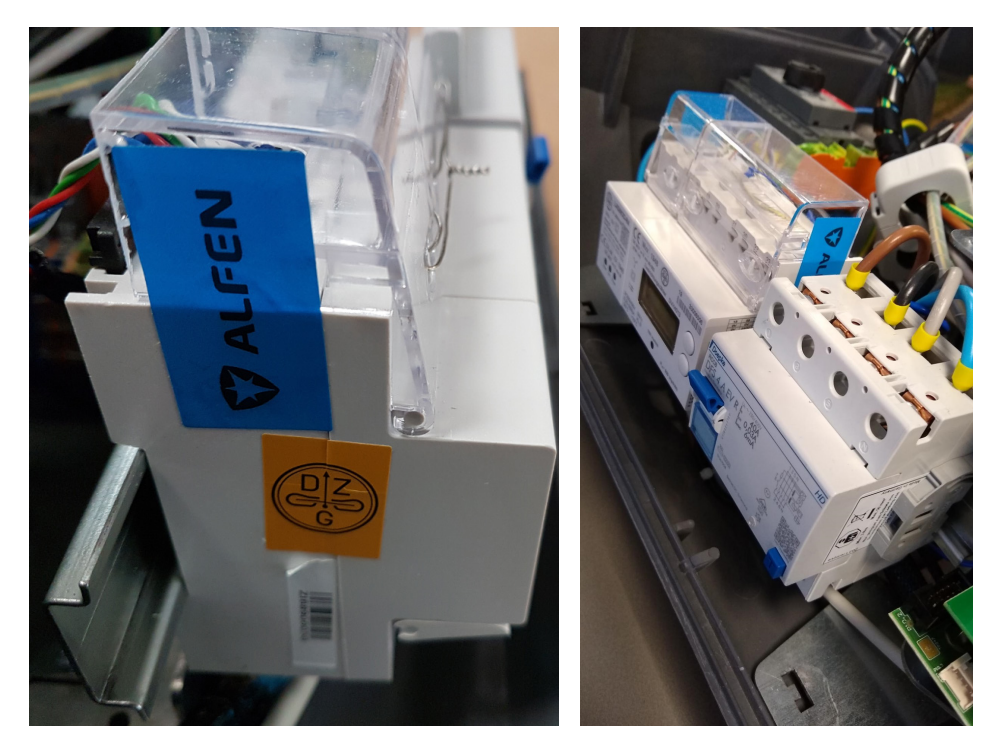

*Abbildung 14: Lage der Siegel*

Wenn diese Herstellerverschlüsse entfernt werden, brechen sie und können nicht wieder angebracht werden.

Wenn ein Hersteller Siegel gebrochen ist, ist es verboten, ein neues Siegel auf dem Feld ohne die Aufsicht des Eichbehörden oder eines Vertreters des Eichbehörden anzubringen.

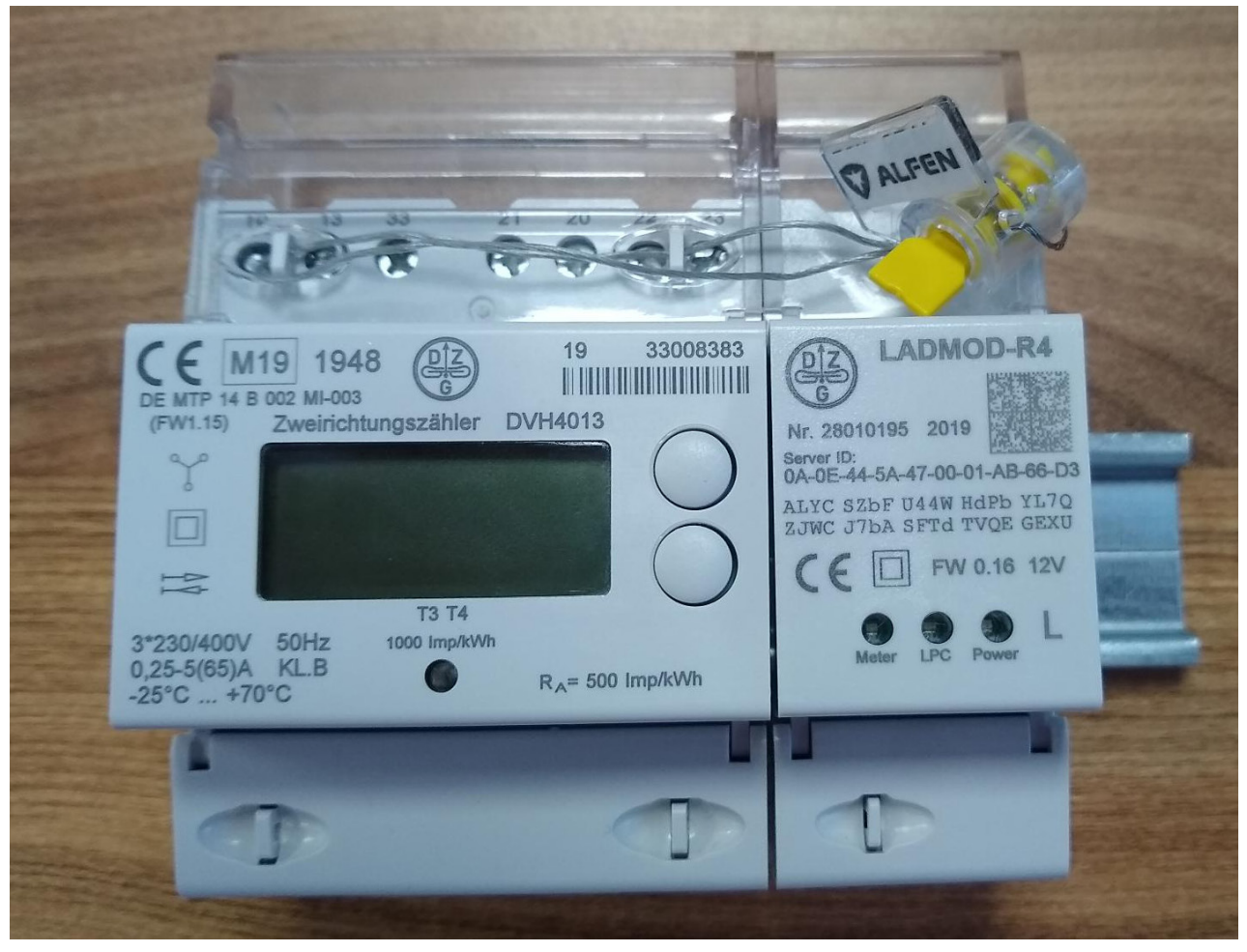

Die Messkapsel kann auch mit einer Plombe verschlossen werden, wie in der folgenden Abbildung gezeigt:

*Abbildung 15: Lage der Plombe*

Die Alfen Herstellerplombe sieht dann so aus:

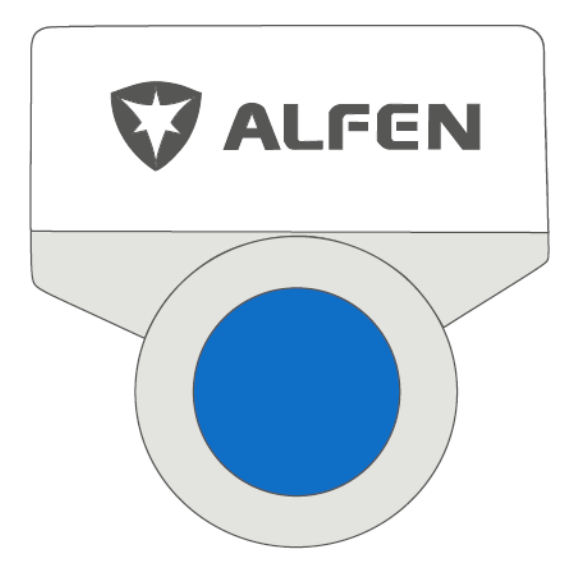

*Abbildung 16: Herstellerplombe*

#### **6.2 Endbenutzersiegel und Typenschild**

Wenn ein Eichrecht-konformes Ladegerät installiert und in Betrieb genommen wird, ist der Betreiber des Systems dafür verantwortlich, an der angegebenen Stelle ein Endbenutzersiegel an der Außenseite des Ladegeräts anzubringen. Dieses Endbenutzersiegel darf nur von einem zertifizierten Installateur vor Ort verwendet werden. Die Lage der End-User-Dichtung wird durch das blaue Quadrat gekennzeichnet. Weitere Einzelheiten finden Sie in Abbildung 18.

Der von Alfen bereitgestellte Endverbraucher-Siegelaufkleber ist transparent und weist nach dem Entfernen die Markierung "VOID OPEN" auf. Der Siegelaufkleber kann horizontal oder vertikal angebracht werden.

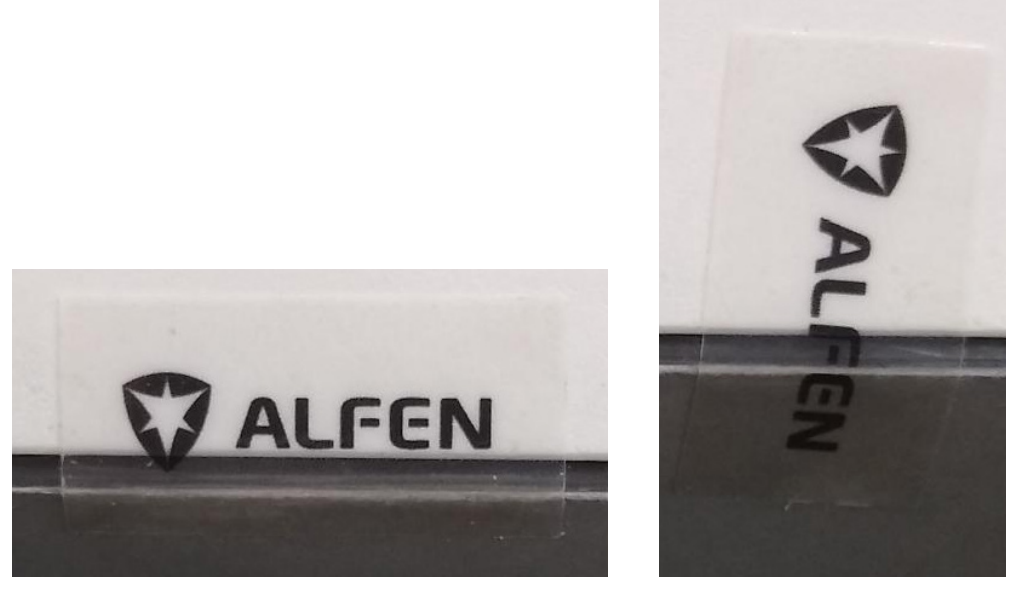

*Abbildung 17: Transparentes Endbenutzersiegel*

Wenn das Siegel gebrochen ist, zeigt es die folgenden Markierungen:

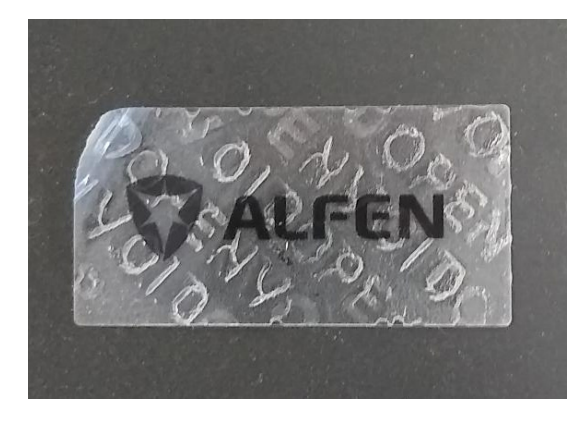

*Abbildung 18: Gebrochenes Endbenutzersiegel*

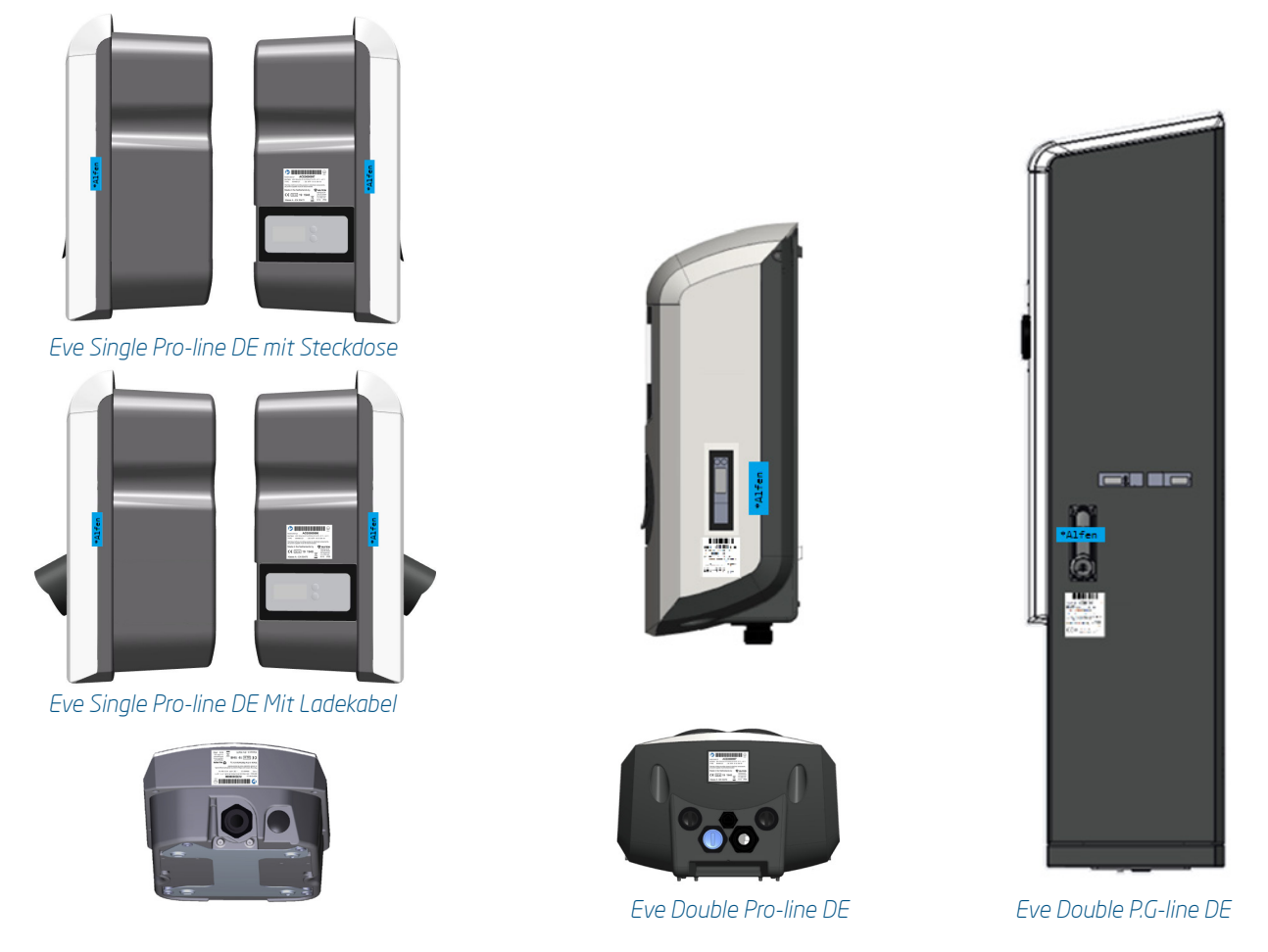

*Abbildung 19: Position des Endbenutzersiegels und des Typenschilds*

Wenn ein Eichrecht-konformes Ladegerät geöffnet werden muss, während es bereits in Betrieb ist da ein Fehlerstromschutzschalter ausgelöst hat und zurückgesetzt werden muss, ist ein zertifizierter Techniker vor Ort erforderlich, der berechtigt ist, ein neues Endbenutzersiegel anzubringen. Diese Endbenutzersiegel können von Alfen bereitgestellt werden.

### **6.3 Typenschild**

Das Typenschild wird während der Produktion angebracht und enthält die folgenden Informationen:

#### *6.3.1 Typenschild für Eve Single Pro-line DE (Mit Steckdose und mit Ladekabel)*

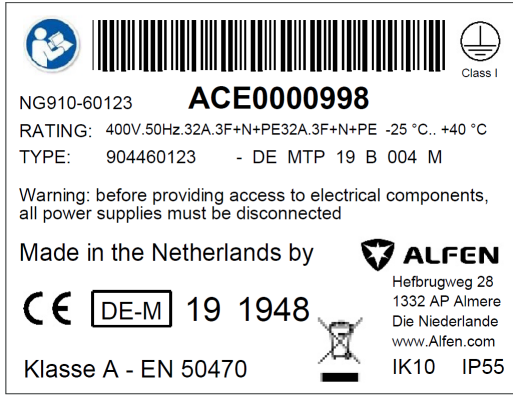

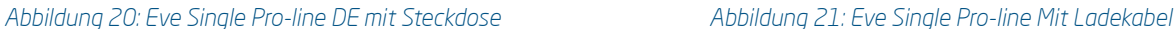

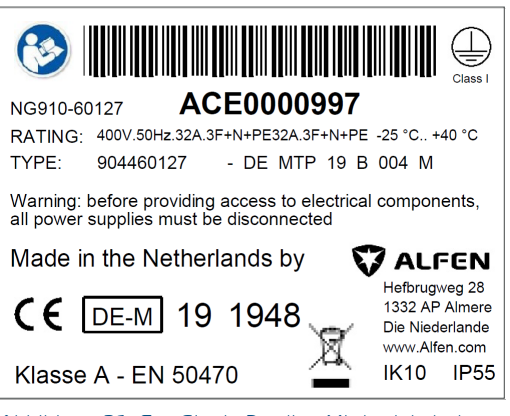

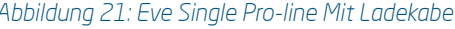

*6.3.1 Typenschild für Eve Double Pro-line DE mit 1 Versorgungskabel in der Einspeisung*

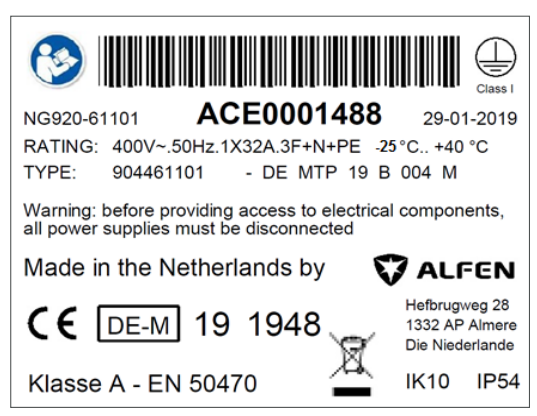

*Abbildung 22: Typenschild für ein Eve Double Pro-line DE mit ein Versorgungskabel*

### *6.3.2 Typenschild für Eve Double Pro-line DE mit 2 Versorgungskabels in der Einspeisung*

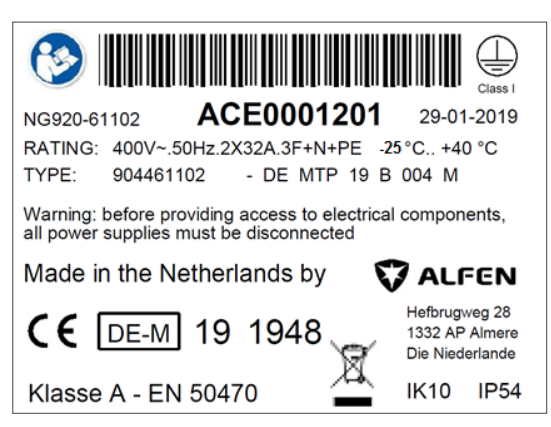

*Abbildung 23: Typenschild für ein Eve Double Pro-line DE mit zwei Versorgungskabeln*

### *6.3.3 Typenschild für Eve Double P.G-line DE*

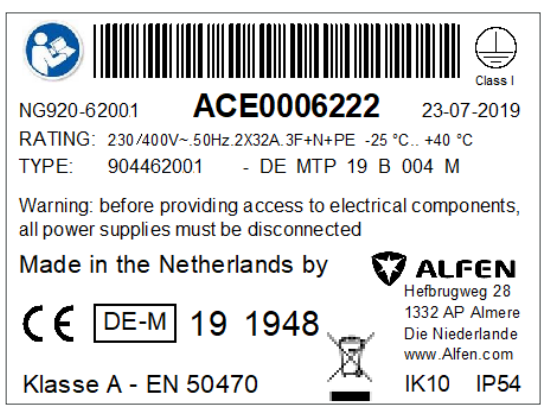

*Abbildung 24: Typenschild für ein Eve Double P.G-line DE*

The Eve Double P.G-line DE ist immer mit zwei Versorgungskabeln ausgestattet, die 2x32A versorgen können*.*

### 7. NUTZUNGSBEDINGUNGEN

Alfen spezifiziert die folgenden Bedingungen für die Verwendung:

#### **7.1 Es gelten allgemeine Nutzungsbedingungen**

Ladestationen sollten innerhalb der Betriebsbedingungen verwendet werden, für die sie konzipiert wurden: - 25 bis + 40 ° C (Umgebungstemperatur)

#### **7.2 Besondere Bedingungen**

Ladestationen, die der Sonne vollständig ausgesetzt sind, können zu warm werden. Für 70 Grad Celsius sind mehrere Schlüsselkomponenten garantiert. Wenn die Ladestation nahe an dieser Schwelle ist, wird die Ausgangsleistung zuerst herabgesetzt. Wenn die Temperatur die vordefinierte Grenze überschreitet, wird die Ladestation heruntergefahren, um die Eichrecht-Konformität des Systems zu schützen.

#### **7.3 Stromausfall-Szenario**

Die Ladestation Eichrecht Eve kann sich von einem Stromausfall erholen.

Wenn eine Eichrecht-Sitzung beginnt, speichert die Messkapsel alle relevanten Informationen wie den RFID-Tag des Kunden im permanenten Speicher. Nach einem Stromausfall wird die Messkapsel neu gestartet und verfügt über alle Informationen, um die Eichrecht-Signatur für die Stop-Transaktion zu generieren.

#### **7.4 Anschließen des Ethernet-Kabels**

Bei der Installation von Eve Pro muss das Ethernet-Kabel direkt an die Controller-Karte angeschlossen werden. Die Verwendung des externen Steckers ist Eichrecht untersagt.

#### **7.5 Nutzungsbedingungen für (CPO) / (MSP)**

Um Eichrecht zu entsprechen, müssen der CPO und der MSP die Eichwertdaten des Eichrechtes bei Vorlage der Rechnung an den Endkunden zur Verfügung stellen. Dies wird formal in Kapitel beschrieben: 10 Messrichtigkeitshinweise gemäß CSA-Baumusterprüfbescheinigung.

# 8. DEFINITIONEN UND ABKÜRZUNGEN

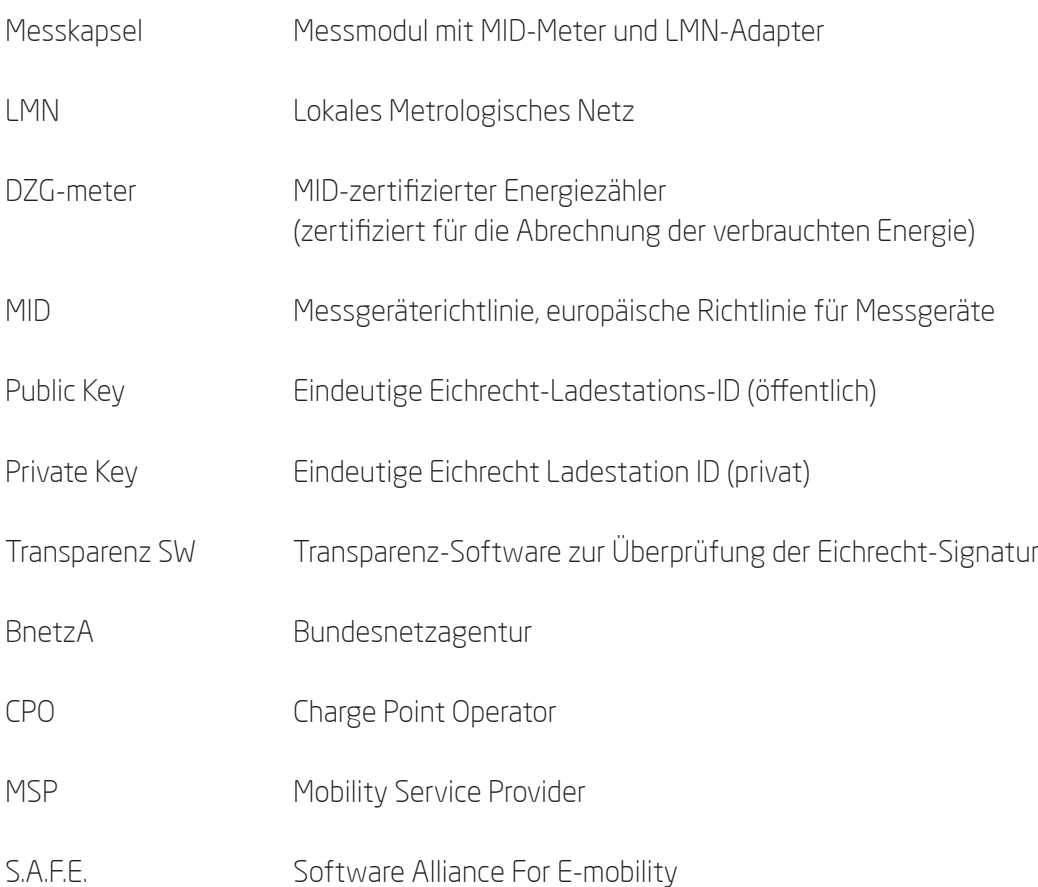

### 9. MESSRICHTIGKEITSHINWEISE GEMÄSS CSA-BAUMUSTERPRÜFBESCHEINIGUNG

### **Messrichtigkeitshinweise gemäß CSA-Baumusterprüfbescheinigung**

### *I Auflagen für den Betreiber der Ladeeinrichtung, die dieser als notwendige Voraussetzung für einen bestimmungsgemäßen Betrieb der Ladeeinrichtung erfüllen muss.*

Der Betreiber der Ladeeinrichtung ist im Sinne § 31 des Mess- und Eichgesetzes der Verwender des Messgerätes.

- 1. Die Ladeeinrichtung gilt nur dann als eichrechtlich bestimmungsgemäß und eichrechtkonform erwendet, wenn die in ihr eingebauten Zähler nicht anderen Umgebungsbedingungen ausgesetzt sind, als denen, für die ihre Baumusterprüfbescheinigung erteilt wurde.
- 2. Der Verwender dieses Produktes muss bei Anmeldung der Ladepunkte bei der Bundesnetzagentur in deren Anmeldeformular den an der Ladesäule zu den Ladepunkten angegebenen PK mit anmelden! Ohne diese Anmeldung ist ein eichrechtkonformer Betrieb der Säule nicht möglich. Weblink: https://www.bundesnetzagentur.de/DE/Sachgebiete/ElektrizitaetundGas/Unternehmen\_ Institutionen/HandelundVertrieb/Ladesaeulen/Anzeige\_Ladepunkte\_node.html
- 3. Der Verwender dieses Produktes hat sicherzustellen, dass die Eichgültigkeitsdauern für die Komponenten in der Ladeeinrichtung und für die Ladeeinrichtung selbst nicht überschritten werden.
- 4. Der Verwender muss die aus der Ladeeinrichtung ausgelesenen, signierten Datenpakete entspre chend der Paginierung lückenlos dauerhaft (auch) auf diesem Zweck gewidmeter Hardware in seinem Besitz speichern ("dedizierter Speicher"), - für berechtigte Dritte verfügbar halten (Betriebspflicht des Speichers.). Dauerhaft bedeutet, dass die Daten nicht nur bis zum Abschluss des Geschäftsvorganges gespeichert werden müssen, sondern mindestens bis zum Ablauf möglicher gesetzliche Rechtsmittelfristen für den Geschäftsvorgang.
	- Für nicht vorhandene Daten dürfen für Abrechnungszwecke keine Ersatzwerte gebildet werden.
- 5. Der Verwender dieses Produktes hat Messwertverwendern, die Messwerte aus diesem Produkt von ihm erhalten und im geschäftlichen Verkehr verwenden, eine elektronische Form einer von der CSA genehmigten Betriebsanleitung zur Verfügung zu stellen. Dabei hat der Verwender dieses Produktes insbesondere auf die Nr. II "Auflagen für den Verwender der Messwerte aus der Ladeeinrichtung" hinzuweisen.
- 6. Den Verwender dieses Produktes trifft die Anzeigepflicht gemäß § 32 MessEG (Auszug): *§ 32 Anzeigepflicht (1) Wer neue oder erneuerte Messgeräte verwendet, hat diese der nach Landesrecht zuständigen Behörde spätestens sechs Wochen nach Inbetriebnahme anzuzeigen…*
- 7. Soweit es von berechtigten Behörden als erforderlich angesehen wird, muss vom Messgeräteverwen der der vollständige Inhalt des dedizierten lokalen oder des Speichers beim CPO mit allen Datenpaketen des Abrechnungszeitraumes zur Verfügung gestellt werden

### 9. MESSRICHTIGKEITSHINWEISE GEMÄSS CSA-BAUMUSTERPRÜFBESCHEINIGUNG

### *II Auflagen für den Verwender der Messwerte aus der Ladeeinrichtung (EMSP)*

Der Verwender der Messwerte hat den § 33 des MessEG zu beachten:

#### *§ 33 MessEG (Zitat)*

*§ 33 Anforderungen an das Verwenden von Messwerten*

*(1) Werte für Messgrößen dürfen im geschäftlichen oder amtlichen Verkehr oder bei Messungen im öffentlichen Interesse nur dann angegeben oder verwendet werden, wenn zu ihrer Bestimmung ein Messgerät bestimmungsgemäß verwendet wurde und die Werte auf das jeweilige Messergebnis zurückzuführen sind, soweit in der Rechtsverordnung nach § 41 Nummer 2 nichts anderes bestimmt ist. Andere bundesrechtliche Regelungen, die vergleichbaren Schutzzwecken dienen, sind weiterhin anzuwenden.*

*(2) Wer Messwerte verwendet, hat sich im Rahmen seiner Möglichkeiten zu vergewissern, dass das Messgerät die gesetzlichen Anforderungen erfüllt und hat sich von der Person, die das Messgerät verwendet, bestätigen zu lassen, dass sie ihre Verpflichtungen erfüllt.*

*(3) Wer Messwerte verwendet, hat*

*1. dafür zu sorgen, dass Rechnungen, soweit sie auf Messwerten beruhen, von demjenigen, für den die Rechnungen bestimmt sind, in einfacher Weise zur Überprüfung angegebener Messwerte nachvollzogen werden können und*

*2. für die in Nummer 1 genannten Zwecke erforderlichenfalls geeignete Hilfsmittel bereitzustellen.*

Für den Verwender der Messwerte entstehen aus dieser Regelung konkret folgende Pflichten einer eichrechtkonformen Messwertverwendung:

- 1. Der Vertrag zwischen EMSP und Kunden muss unmissverständlich regeln, dass ausschließlich die Lieferung elektrischer Energie und nicht die Ladeservice-Dauer Gegenstand des Vertrages ist.
- 2. Die Zeitstempel an den Messwerten stammen von einer Uhr in der Ladesäule, die nicht nach dem Mess- und Eichrecht zertifiziert ist. Sie dürfen deshalb nicht für eine Tarifierung der Messwerte verwendet werden.
- 3. EMSP muss sicherstellen, dass der Vertrieb der Elektromobilitätsdienstleistung mittels Ladeeinrichtungen erfolgt, die eine Beobachtung des laufenden Ladevorgangs ermöglichen, sofern es keine entsprechende lokale Anzeige an der Ladeeinrichtung gibt. Zumindest zu Beginn und Ende einer Ladesession müssen die Messwerte dem Kunden eichrechtlich vertrauenswürdig zur Verfügung stehen.
- 4. Der EMSP muss dem Kunden die abrechnungsrelevanten Datenpakte zum Zeitpunkt der Rechnungsstellung einschließlich Signatur als Datenfile in einer Weise zur Verfügung stellen, dass sie mittels der Transparenz- und Displaysoftware auf Unverfälschtheit geprüft werden können. Die Zurverfügungstellung kann über eichrechtlich nicht geprüfte Kanäle erfolgen.
- 5. Der EMSP muss dem Kunden die zur Ladeeinrichtung gehörige Transparenz- und Displaysoftware zur Prüfung der Datenpakete auf Unverfälschtheit verfügbar machen.

# 9. MESSRICHTIGKEITSHINWEISE GEMÄSS CSA-BAUMUSTERPRÜFBESCHEINIGUNG

- 6. Der EMSP muss beweissicher prüfbar zeigen können, welches Identifizierungsmittel genutzt wurde, um den zu einem bestimmten Messwert gehörenden Ladevorgang zu initiieren. Das heißt, er muss für jeden Geschäftsvorgang und in Rechnung gestellten Messwert beweisen können, dass er diesen die Personenidentifizierungsdaten zutreffend zugeordnet hat. Der EMSP hat seine Kunden über diese Pflicht in angemessener Form zu informieren
- 7. Der EMSP darf nur Werte für Abrechnungszwecke verwenden, die in einem ggf. vorhandenen dedizierten Speicher in der Ladeeinrichtung und oder dem Speicher beim Betreiber der Ladeeinrichtung vorhanden sind. Ersatzwerte dürfen für Abrechnungszwecke nicht gebildet werden.
- 8. Die Messkapsel ist in der Lage einen Fehler in Form einer Differenz der Zählerregisterstände zwischen Ladevorgängen zu erkennen. Dieser Fehler wird als Statuswort "Zählerstandsdifferenz" in der Transparenzsoftware angezeigt. Der EMSP muss dieses Statuswort überwachen und auswerten und darf Werte, bei denen eine "Zählerstandsdifferenz" auftritt, nicht zu Abrechnungszwecken verwenden. Dies schließt auch den Ladevorgang mit ein, der dem Vorgang vorhergeht, bei dem diese "Zählerstandsdifferenz" erkannt wurde.
- 9. Der EMSP muss durch entsprechende Vereinbarungen mit dem Betreiber der Ladeeinrichtung sicherstellen, dass bei diesem die für Abrechnungszwecke genutzten Datenpakete ausreichend lange gespeichert werden, um die zugehörigen Geschäftsvorgänge vollständig abschließen zu können.
- 10. Der EMSP hat bei begründeter Bedarfsmeldung zum Zwecke der Durchführung von Eichungen, Befundprüfungen und Verwendungsüberwachungsmaßnahmen durch Bereitstellung geeigneter Identifizierungsmittel die Authentifizierung an den von ihm genutzten Exemplaren des zu dieser Betriebsanleitung gehörenden Produktes zu ermöglichen.
- 11. Alle vorgenannten Pflichten gelten für den EMSP als Messwerteverwender im Sinne von § 33 MessEG auch dann, wenn er die Messwerte aus den Ladeeinrichtungen über einen Roaming-Dienstleister bezieht.

# Kontakt –

### **Alfen ICU B.V.**

Hefbrugweg 28 1332 AP Almere Niederlande

Postfach 1042 1300 BA Almere Niederlande

Tel. Vertrieb: +31 (0)36 54 93 402 Tel. Service: +31 (0)36 54 93 401 Website: www.alfen.com/de/ladestationen-ev

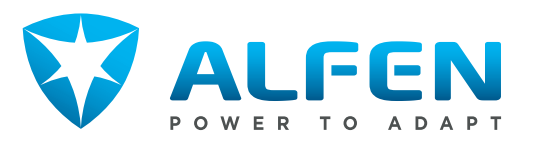